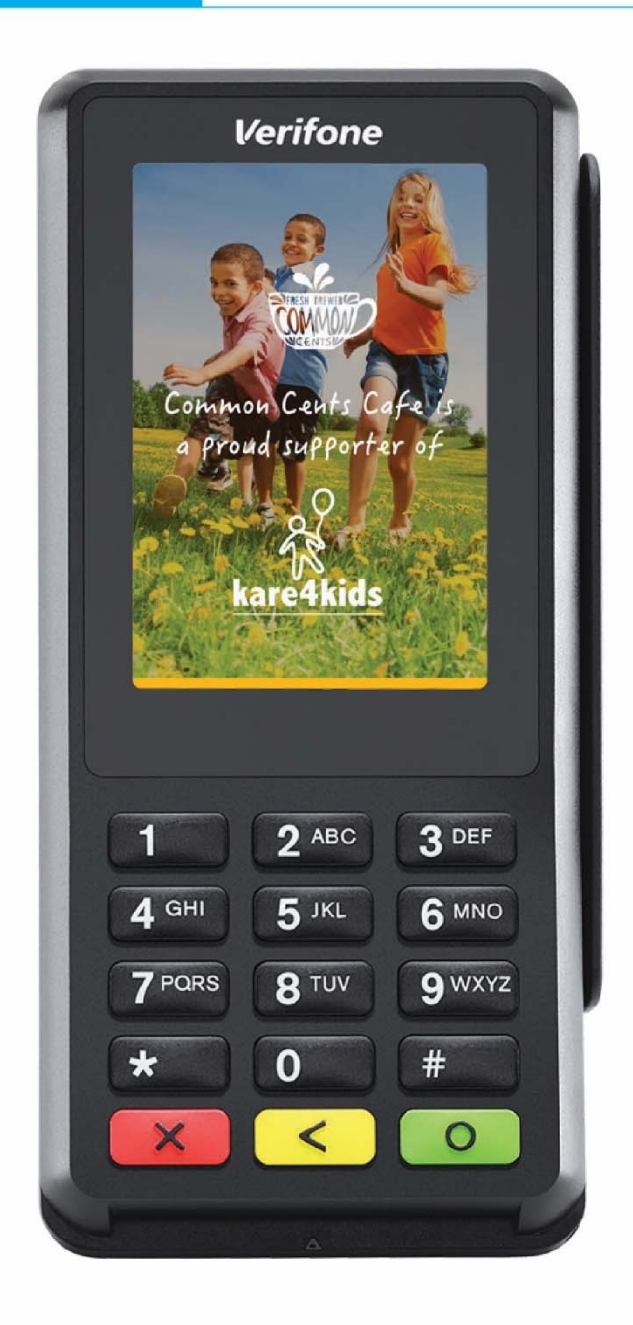

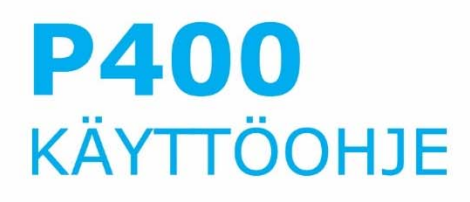

### **Verifone Finland Oy**

Vantaankoskentie 14 01670 Vantaa www.verifone.com Vaihde: 09 477 433 0

arkisin: 8 – 21 arkisin: 8 – 21 lauantaisin: 9 – 18 lauantaisin: 9 – 18 sunnuntaisin:  $12 - 18$  sunnuntaisin:  $12 - 18$ 

#### **Laskutus / Lowell: Tilaustenkäsittely:**

02 2700 390 09 477 433 43 arkisin: 8 ‐ 20 arkisin: 8 ‐ 16 lauantaisin: 10 – 15 tilaukset@verifone.fi laskutus@lowell.com

#### **Myynti: Tekninen asiakaspalvelu:**

09 477 433 40 0600 01 02 03 (1,42 €/min) myynti@verifone.fi asiakaspalvelu@verifone.fi

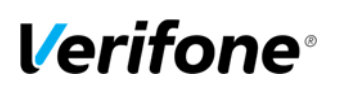

## **SISÄLLYS:**

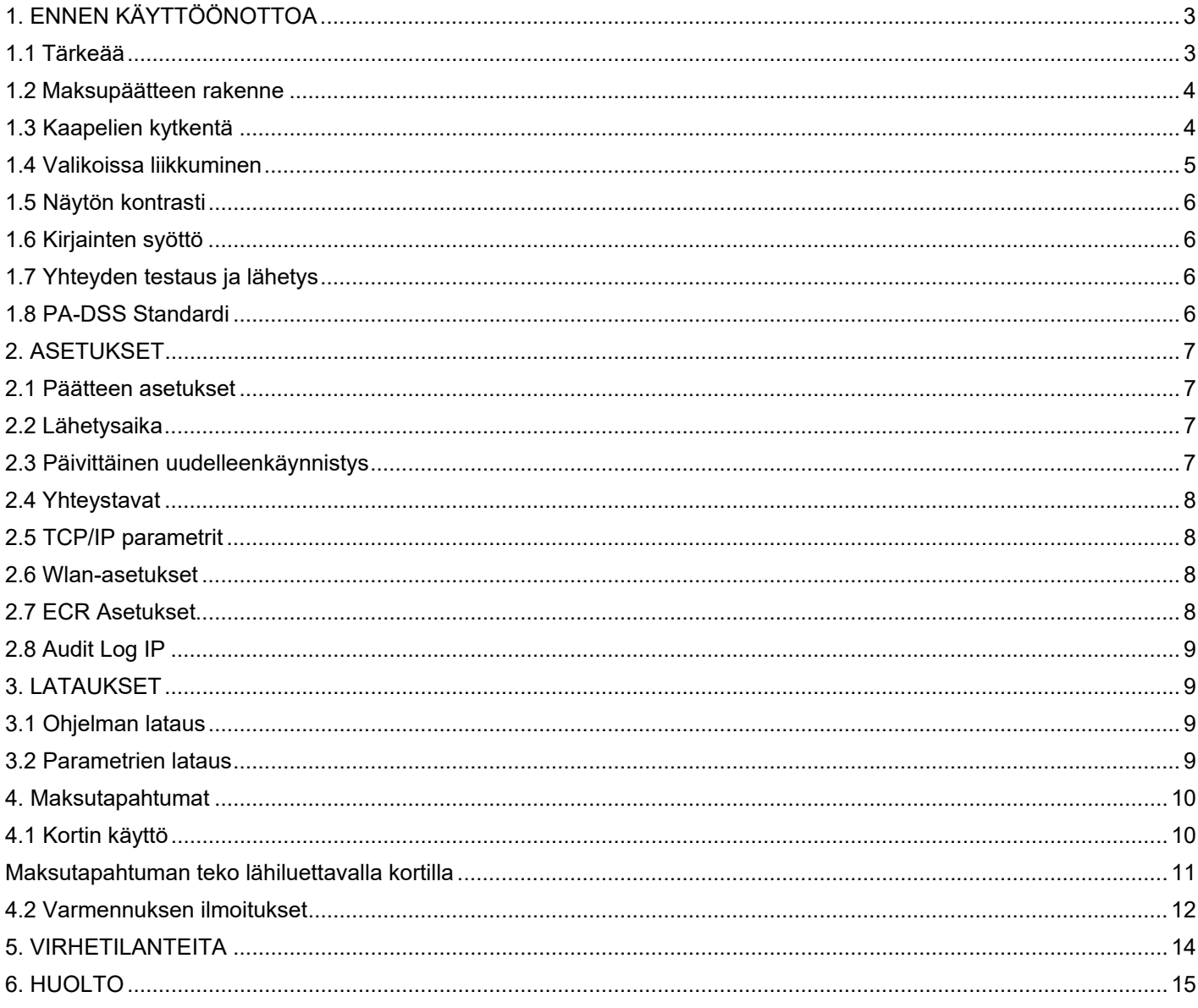

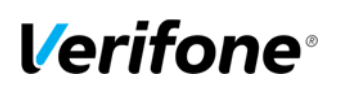

#### 1. ENNEN KÄYTTÖÖNOTTOA

#### 1.1 Tärkeää

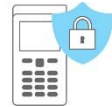

**HUOM! Maksupääte ei ole veden- eikä pölynkestävä ja on tarkoitettu vain sisäkäyttöön. Mikäli maksupääte on vioittunut kosteuden tai pölyn takia, voi sen takuu raueta. Älä koskaan käytä maksupäätettä, joka on vahingoittunut tai yritä korjata sitä itse**

#### **Päätteen sijoittelu:**

- Sijoita maksupääte paikkaan, joka on kätevä sekä myyjälle että myös asiakkaalle.
- Valitse alustaksi tasainen pinta kuten myyntitiski tai pöytä.
- Valitse sijoittelu sen mukaan, että siinä on lähellä virtapistoke sekä kassa johon pääte kytketään.
- Turvallisuuden vuoksi älä aseta virtalähdettä tai kaapeleita kävelyväylälle tai niiden yli.
- Älä sijoita maksupäätettä 10 senttimetrin etäisyydelle metallisista esineistä, jotta vältetään lähimaksukentän häiriöt.
- Vältä paikkoja lähellä muita elektronisia laitteilta, jotka aiheuttavat jännitteen vaihtelua.

#### **Ympäristötekijät**:

- Maksupäätettä tulee aina käyttää valvotussa ympäristössä.
- Älä käytä maksupäätettä paikoissa, joissa on korkea kuumuus, pölyä, kosteutta, märkää, syövyttäviä kemikaaleja tai öljyjä.
- Älä käytä maksupäätettä lähellä vettä.
- Pidä maksupääte poissa suorasta auringon valosta ja asioista, jotka säteilevät lämpöä kuten hella tai moottori.
- Vältä maksupäätteen käyttöä ukonilmalla
- Irroita pääte kassasta aina ennen puhdistusta.

#### **Puhdistus ja huolto**:

- Käytä maksupäätteessä ainoastaan sille tarkoitettua paperia, jotta paperi ei juutu eikä tulostin rikkoudu. Huonolaatuinen paperi voi aiheuttaa haitallista paperipölyä
- Älä käytä tinneriä, tai muita liuottimia maksupäätteen puhdistamiseen ne voivat vaurioittaa maksupäätteen muovisia tai kumisia osia.
- Älä koskaan suihkuta puhdistusainetta tai muita liuoksia suoraan maksupäätteen näytölle tai näppäimistölle, vaan käytä puhdistusliina tai vastaavaa.
- Älä työnnä maksupäätteen lukijoihin tai liitosportteihin mitään sinne kuulumattomia esineitä. Lukijoiden puhdistukseen voit hankkia Verifonelta puhdistuskortteja.
- Jos epäilet maksupäätteen olevan rikki, ota yhteyttä Verifonen asiakaspalveluun.

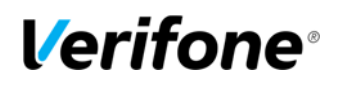

#### 1.2 Maksupäätteen rakenne

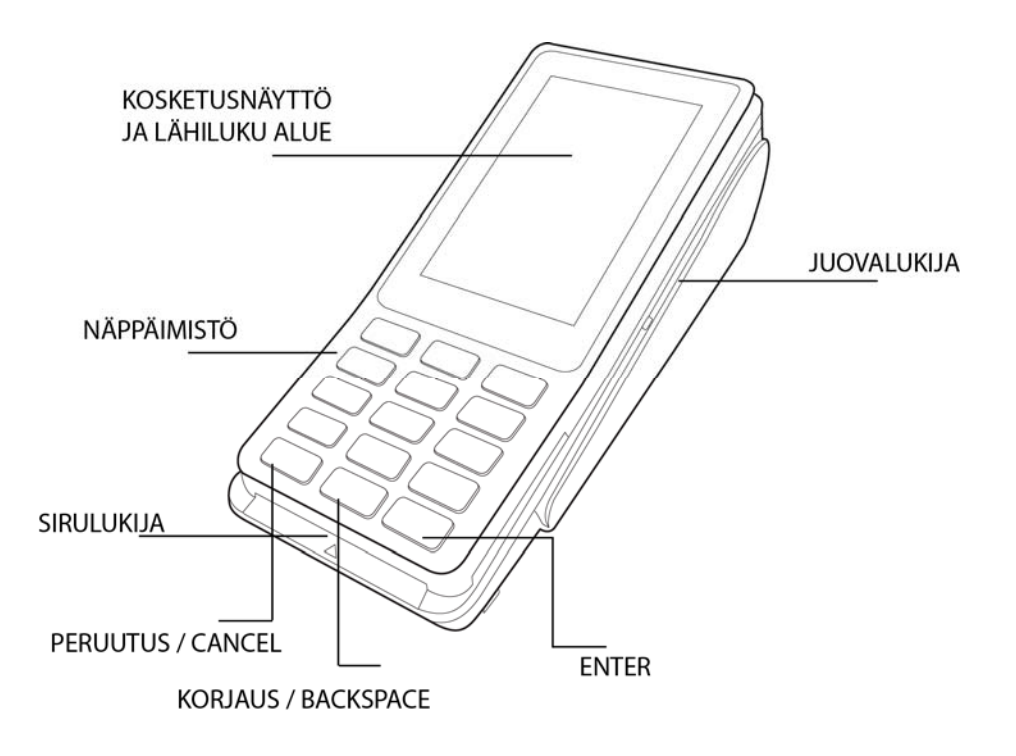

#### 1.3 Kaapelien kytkentä

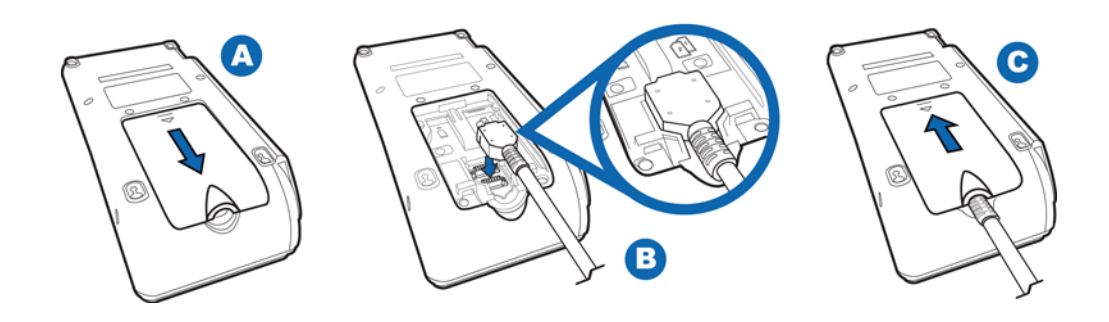

Johdon kytkentä maksupäätteeseen:

Avaa johtosuoja maksupäätteen pohjasta (A) Kiinnitä kaapeli paikoilleen (B) Sulje johtosuoja (C)

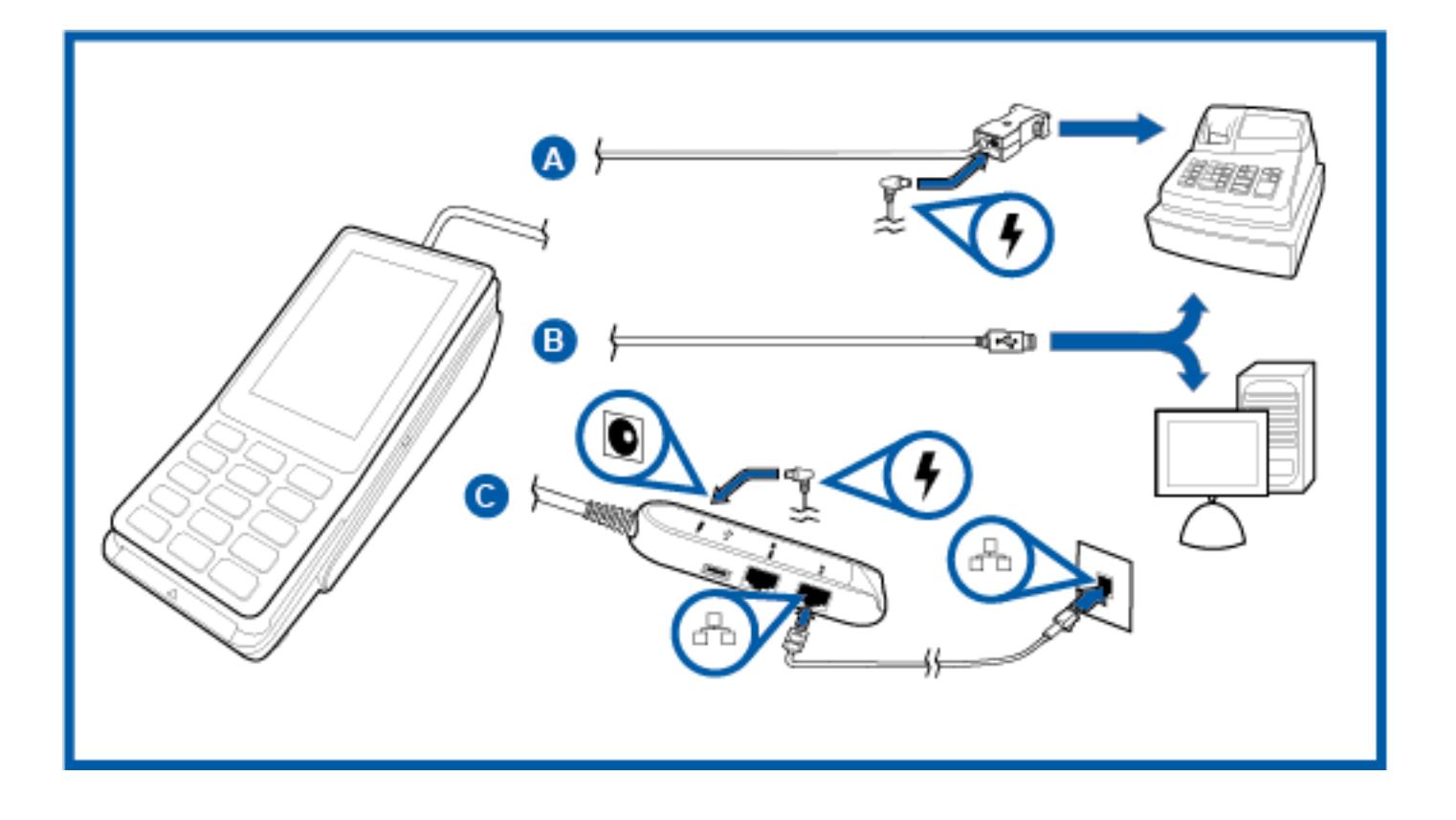

Kassaliitäntä on mahdollista toteuttaa USB- tai RS232-kaapelilla tai sitten vaihtoehtoisesti Wlan-yhteydellä jos käytössä on ns. pilvikassa.

#### 1.4 Valikoissa liikkuminen

Kun pääte on kytketty kassaan tulee päätteellä painaa ensin numeroa 0 jonka jälkeen haluttua valikkoa näytöltä. Jos päätteellä on asetettu käyttöön logo, on painettava numeroita 0 ja 1 peräkkäin, jonka jälkeen pääte menee muutamaksi sekunniksi valikkotilaan.

Valikkoihin pääset painamalla näytöltä kyseisen valikon painiketta. Valikoissa liikutaan kosketusnäytön nuolinäppäimillä. Haluttu toiminto valitaan painamalla näytöltä kyseisen kohdan painiketta tai numeroita 1 – 5. Ykkösen ollessa ylin vaihtoehto.

Toiminto hyväksytään painamalla Enter-näppäintä joko näytöltä tai näppäimistöstä. Edelliseen valikkoon pääset Peruutus–näppäimellä näytöltä tai näppäimistöstä painettuna. Perusnäytölle pääsee painamalla Peruutus -näppäintä useamman kerran.

Raportit ja Asetukset–valikoihin mentäessä, maksupääte pyytää painamaan Enter.

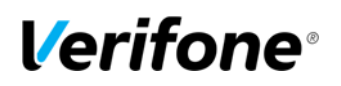

#### 1.5 Näytön kontrasti

Maksupäätteen näytön kirkkautta voi säätää Kontrasti-valikosta.

Valitse Menu-valikko ja valitse Kontrasti. Säädä kontrastia halutusti painamalla plussaa ja miinusta näytöltä.

#### 1.6 Kirjainten syöttö

Kirjainten syöttö tapahtuu painamalla numeronäppäintä, jossa kyseinen kirjain on, niin monta kertaa, että haluttu kirjain tai merkki tulee näytölle. Pienet kirjaimet tulevat isojen kirjainten jälkeen painamalla tarpeeksi monta kertaa samaa näppäintä.

 $1= Q Z$ .  $2= A B C$ 3= D E F  $4= G H I$ 5= J K L 6= M N O 7= P R S  $8= T U V$ 9= W X Y 0= - välilyönti +  $*$  =  $\cdot$  " #= ! : ; @ = & / \ % \$

#### 1.7 Yhteyden testaus ja lähetys

Valitse Raportit-valikko. Paina Enter ja valitse Lähetä tapahtumat.

Maksupääte ottaa yhteyden ja kun yhteys muodostuu, näytölle tulee teksti Lähetys, odota. Näytölle ilmestyy palkki, joka muuttuu lähetyksen edetessä mustaksi. Jos päätteellä on maksutapahtumia pääte lähettää ne eteenpäin ja hakee uudet korttitaulukot.

#### 1.8 PA-DSS Standardi

PA-DSS -standardin tavoitteena on auttaa ohjelmistotoimittajia kehittämään PCI DSS -vaatimustenmukaisia maksamisen ratkaisuja, jotka eivät tallenna kiellettyjä korttitietoja kuten CVV2-lukua tai PIN-tunnuslukua.

Yritysten käytössä olevien korttimaksuja käsittelevien sovellusten tulee olla PA-DSS -standardin mukaan hyväksyttyjä.

Löydät uusimman version Verifone PA-DSS käyttöönotto -oppaasta osoitteesta www.verifone.com/fi/fi/manuals.

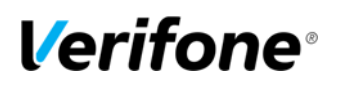

#### 2. ASETUKSET

#### 2.1 Päätteen asetukset

HUOM! Osa asetuksista vaatii päivän salasanan, jotta niitä pääsee muuttamaan. Salasanan saa Verifonelta tai Raportointipalvelusta.

Valitse Asetukset-valikko.

LÄHETYSAIKA automaattinen lähetysaika KASSANRO **KASSANRO** Kassanumero TCP/IP PARAMETRIT DHCP / KIINTEÄ IP YHTEYSTAPA ALV KYLLÄ / EI MONIKASSA VERSIO KYLLÄ / EI ÄÄNET PÄÄLLÄ/POIS AUDIT LOG IP Lokipalvelimen IP-osoite

ECR ASETUKSET Kassa-asetusten määrittely KIELI Kieli (suomi/ruotsi/englanti) AIKA ASETUKSET Kellonaika ja päivämäärä

#### 2.2 Lähetysaika

Maksupääte lähettää tapahtumat automaattisesti, jos sen asetuksiin on määritelty jokin lähetysaika ja se on päällä tuona aikana. Suositeltavaa on, että aika on sulkemisajan jälkeen. Jos lähetysaika halutaan pois käytöstä, näppäillään tähän 9999. Tällöin tulee tapahtumat lähettää manuaalisesti.

Siirry Asetukset-valikon kohtaan Lähetysaika. Näppäile tähän haluamasi lähetysaika neljällä numerolla. Esim. 0315.

#### 2.3 Päivittäinen uudelleenkäynnistys

Uusien PCI säännösten mukaan maksupääte on käynnistettävä uudelleen kerran vuorokaudessa. Maksupäätteet tekevät tämän automaattisesti yöaikaan asetettuun kellonaikaan. Mikäli maksupääte on tuolloin pois päältä, tekee maksupääte käynnistyksen automaattisesti, kun se käynnistetään.

Uudelleen käynnistyksen yhteydessä maksupääte tulostaa tästä tiedon kuitille.

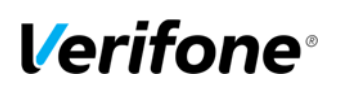

#### 2.4 Yhteystavat

Valitse Asetukset valikko, syötä päivän salasana ja paina Enter. Siirry Asetukset-valikon kohtaan Yhteystapa TCP/IP = Syötä tarvittaessa kiinteät IP:t päätteelle WIFI = Hae Wlan-verkko ja syötä verkon salasana

#### 2.5 TCP/IP parametrit

Kiinteiden IP-osoitteiden määrittely päätteelle:

Valitse Asetukset valikko ja paina Enter.

Siirry Asetukset-valikon kohtaan TCP/IP PARAMETRIT ja valitse KIINTEÄ IP.

IP-OSOITE = Maksupäätteen käyttämä IP-osoite

GATEWAY = Yhdyskäytävä

SUBNET MASK = Aliverkon peite

**HUOM! Piste tulee automaattisesti kun 3 numeroa on syötetty. Pisteen saa tehtyä manuaalisesti painamalla numeronäppäintä 1 kaksi kertaa.**

#### 2.6 Wlan-asetukset

Valitse Asetukset valikko, syötä päivän salasana ja paina Enter.

Siirry valikon kohtaan WLAN ASETUKSET. SSID = tukiaseman SSID (verkon nimi) SALAUS AVAIN = verkon salasana SALAUSTAPA = Wpa psk / Wpa2 psk KANAVA = Määritä kanava / Määritä automaattisesti ETSI WLAN VERKKO = Pääte etsii Wlan verkot. Valitse oikea ja syötä verkon salasana TULOSTA ASETUKSET = Pääte tulostaa Wlan-asetukset kuitille

2.7 ECR Asetukset

Valitse Asetukset valikko ja paina Enter. Siirry Asetukset-valikon kohtaan ECR asetukset Kassan IP = Syötä tähän kassan IP osoite

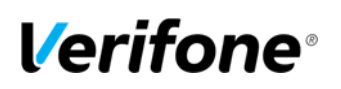

#### 2.8 Audit Log IP

Siirry Asetukset-valikon kohtaan AUDIT LOG IP. Näppäile tähän lokipalvelimen IP-osoite.

Kun toiminto on otettu käyttöön lähettää maksupääte automaattisesti lokitietoa mm. virhetilanteista sekä latauksista palvelimellesi.

#### 3. LATAUKSET

#### 3.1 Ohjelman lataus

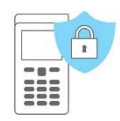

 **Ennen latausta tulee maksupäätteeltä lähettää tapahtumat painamalla Raportit, Enter ja LÄHETÄ TAPAHTUMAT.** 

Paina Asetukset ja Enter. Valitse OHJELMAN LATAUS. Valitse jokin seuraavista: OHJELMA + PARAMETRIT = Ohjelman ja parametrien lataus PELKKÄ OHJELMA = Ohjelman lataus LATAA OS = Käyttöjärjestelmäpäivitys

Maksupääte lataa ohjelman. Näytölle tulee palkki, joka muuttuu siniseksi latauksen edetessä. Maksupääte tulostaa kuitille tiedot ladatuista ohjelmapaketeista.

**HUOM! Ohjelman latauksen jälkeen täytyy päätteelle ladata aina myös parametrit, jos et valinnut vaihtoehtoa Ohjelma + Parametrit.** 

#### 3.2 Parametrien lataus

Paina Asetukset ja Enter. Valitse PARAMETRIEN LATAUS. Valitse PÄÄTTEEN PARAMETRIT. Valitse VERKKOYHTEYS.

Maksupääte lataa parametrit. Näytölle tulee palkki, joka muuttuu siniseksi latauksen edetessä. Maksupääte tulostaa kuitille "parametrien lataus onnistunut".

**HUOM! Parametrien latauksen jälkeen täytyy maksupäätteelle hakea korttitaulut. Valitse raportit, Enter ja LÄHETÄ TAPAHTUMAT.** 

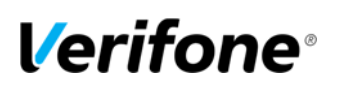

#### 4. MAKSUTAPAHTUMAT

#### 4.1 Kortin käyttö

Maksutapahtuman teko sirulla

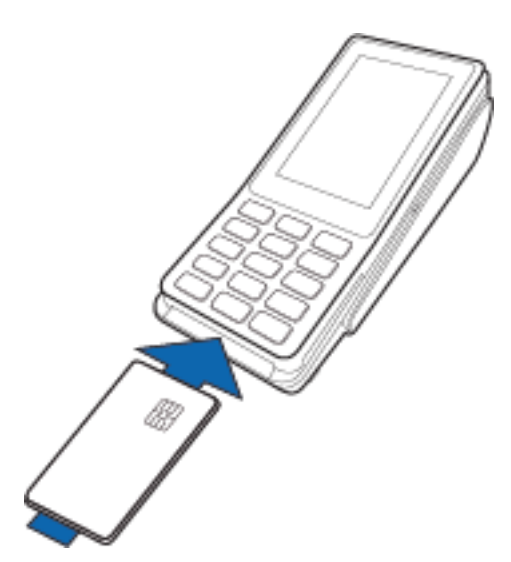

Siirrä tapahtuma kassalta maksupäätteelle. LUE KORTTI: Syötä kortti sirukortin lukijaan maksupäätteen edestä, siru ylöspäin. CREDIT / DEBIT: Asiakas valitsee maksutavan. SYÖTÄ PIN JA ENTER: Asiakas syöttää PIN-koodin ja painaa Enter.

OTA KORTTI: Ota kortti lukijasta.

Maksutapahtuman teko juovalla

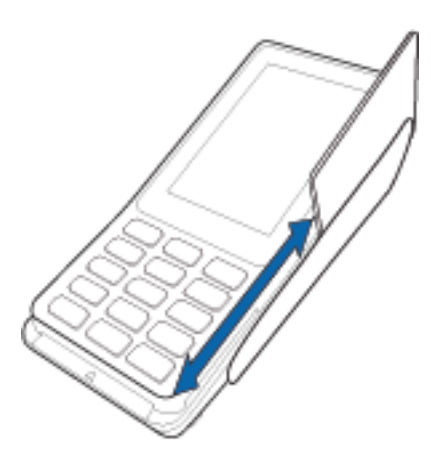

Siirrä tapahtuma kassalta maksupäätteelle.

LUE KORTTI: Vedä kortti lukijasta. CREDIT / DEBIT: Valitse maksutapa.

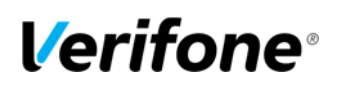

Maksutapahtuman teko lähiluettavalla kortilla

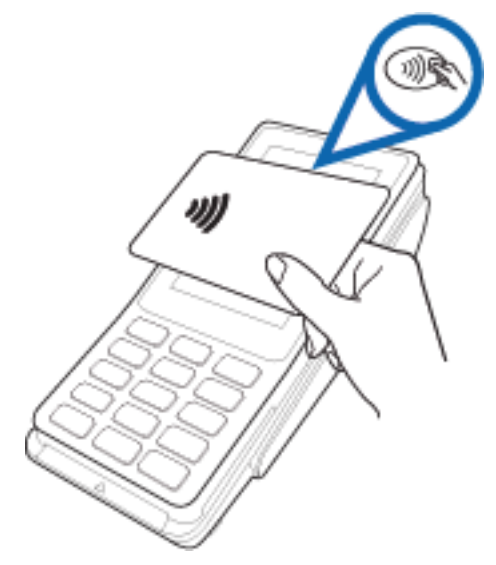

Siirrä tapahtuma kassalta maksupäätteelle. LUE KORTTI: Aseta kortti maksupäätteen näytön päälle.

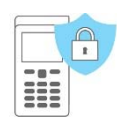

**HUOM! Varmentamattoman etäluettavan korttitapahtuman peruutus ei ole sääntöjen mukaan sallittu maksupäätteellä. Vaihtoehtona on tehdä joko hyvitys tapahtuma tai se on peruutettava Raportointipalvelun kautta.**

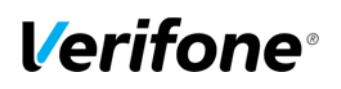

#### 4.2 Varmennuksen ilmoitukset

Kun tapahtuma hylätään varmennuskeskuksessa, tulostuu kuittiin vastauskoodi, josta ilmenee, miksi tapahtuma on hylätty. Tapahtuma hylätään pankin tai luottokorttiyhtiön antaman ilmoituksen perusteella. Kassa ilmoittaa usein vastauskoodin nelinumeroisena, jolloin koodin edessä on numero 9.

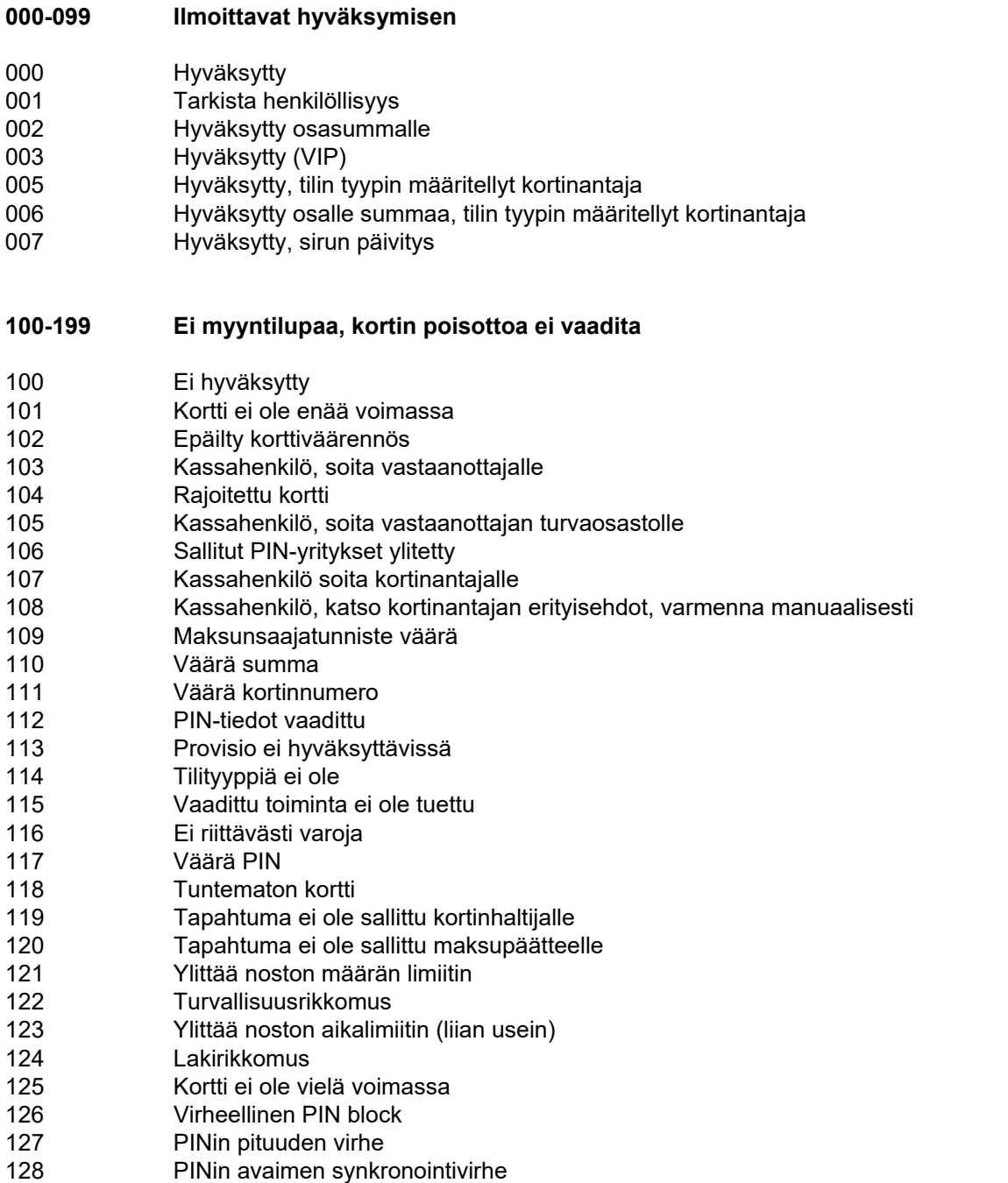

129 Epäilty väärinkäytös

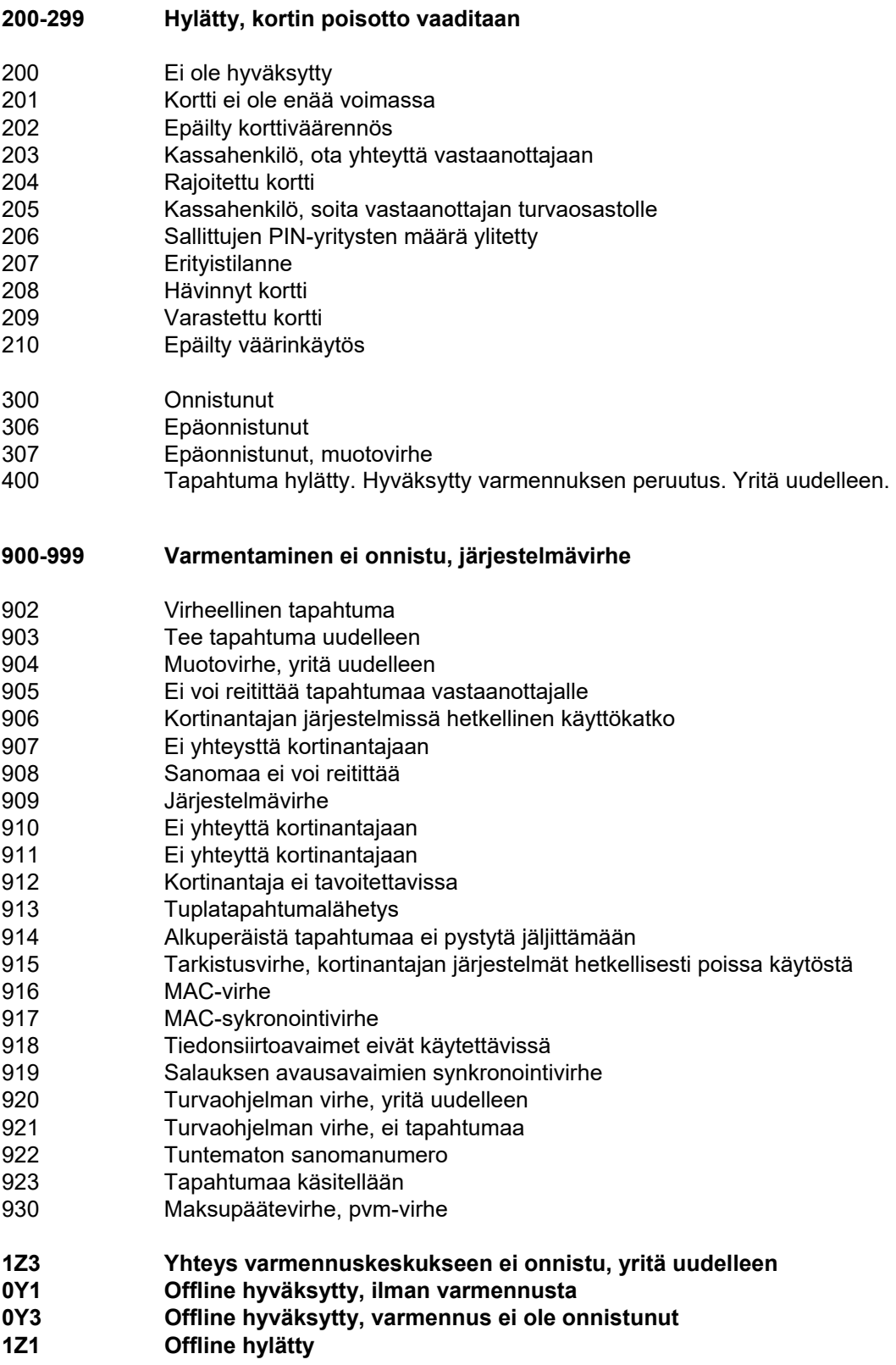

#### 5. VIRHETILANTEITA

Olemme koonneet tähän yleisimpiä virhetilanteita ja ratkaisuja niihin.

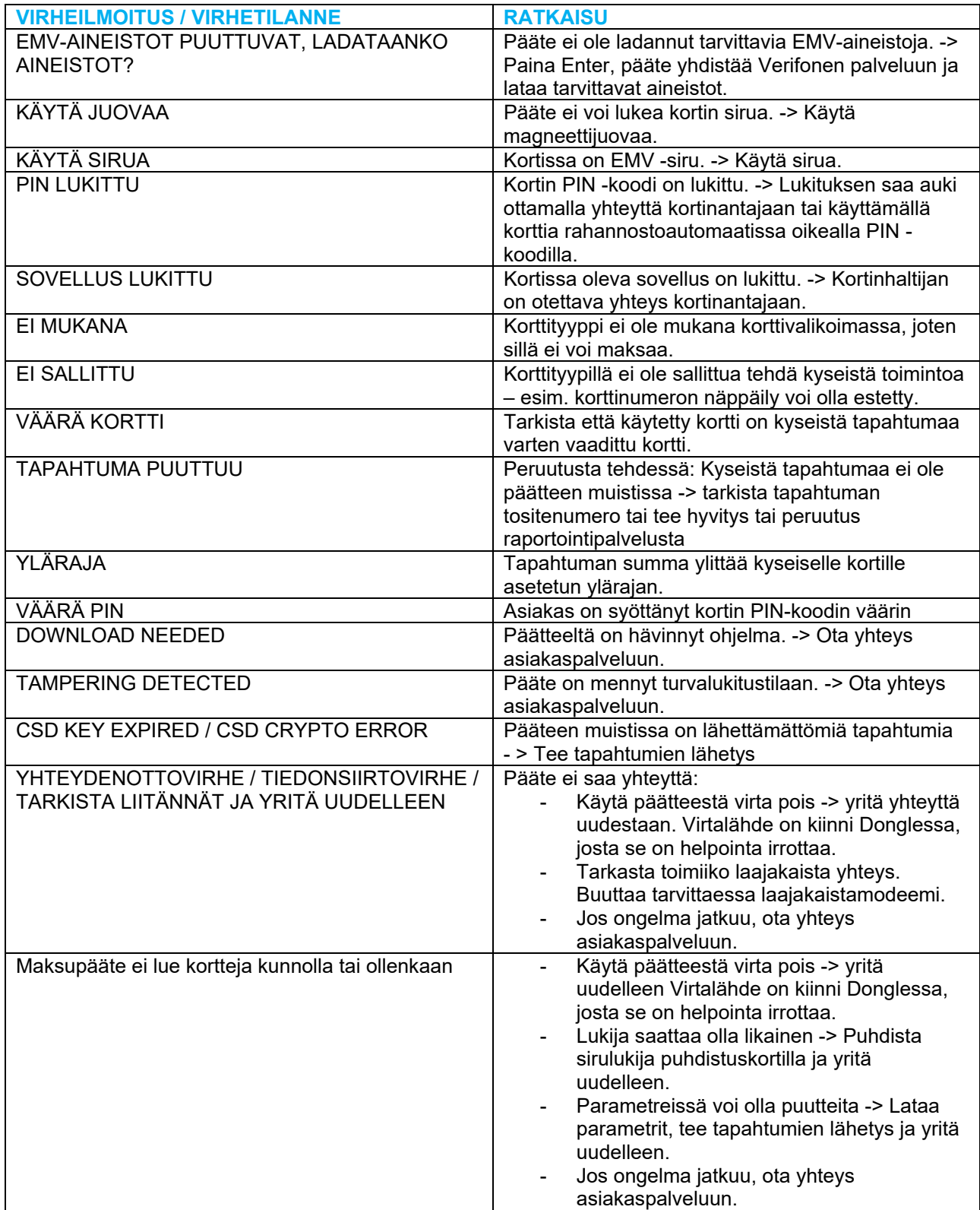

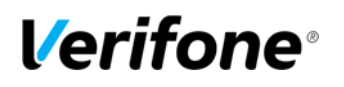

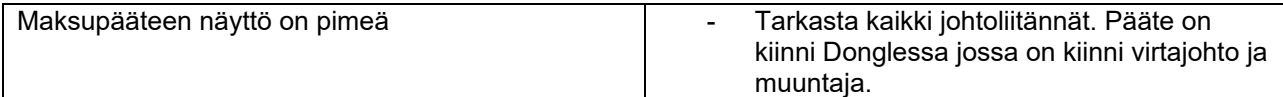

#### 6. HUOLTO

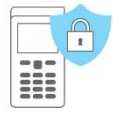

**HUOM! Maksupäätettä ei saa korjata itse, se on aina toimitettava huoltoon. Voit myös aina kysyä ensin neuvoa asiakaspalvelustamme. Lähetä maksupääte huoltoon postitse. Postimaksun maksaa aina lähettäjä.**

• Pakkaa maksupääte siten, että se on suojattu hyvin kuljetuksen aikana.

• Liitä mukaan selvitys oletetusta viasta, tieto siitä onko muistissa maksutapahtumia sekä yhteystietosi. Voit myös käyttää valmista saatetta seuraavalla sivulla.

• Johtoja eikä SIM-korttia tarvitse lähettää päätteen mukana, ellet halua, että niiden toimivuus tarkistetaan samalla.

#### **Verifone Finland Oy / Huolto**

**Vantaankoskentie 14 01670 Vantaa** 

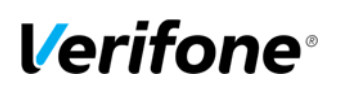

**SAATE:** 

[ ] HUOLTO [ ] PALAUTUS

**YRITYKSEN NIMI:** 

YHTEYSHENKILÖ YRITYKSESSÄ:

PUHELINNUMERO:

**VIKAKUVAUS:** 

HALUAN ETTÄ MINULLE ILMOITETAAN HUOLTOKUSTANNUKSISTA ETUKÄTEEN. [ ] KYLLÄ [ ] EI

ONKO PÄÄTTEEN MUISTISSA LÄHETTÄMÄTTÖMIÄ MAKSUTAPAHTUMIA?: [ ] KYLLÄ [ ] EI

MUUTA HUOMAUTETTAVAA: